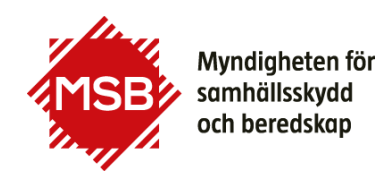

### **Guide för**

## **Kontaktpersoner på räddningstjänsterna att hantera uppgifter i Utbildningsportalen**

Denna guide beskriver hur Räddningstjänsternas kontaktpersoner godkänner och prioriterar anmälningar till kurser som anordnas av MSB.

Alla personer inom Räddningstjänsten som ska använda systemet måste bli användare i systemet. Har du tidigare varit kontaktperson hos din nuvarande arbetsgivare och varit registrerad med din personliga e-postadress finns du i systemet. För att kunna hämta nytt lösenord via webb måste du ha ditt personnummer inlagt i systemet. Kontakta [utbildning@msb.se](mailto:utbildning@msb.se) för att komplettera med personnummer eftersom det endast är MSB som kan göra det. Har du inte varit kontaktperson tidigare måste du läggas in som kontaktperson vilket även det måste göras av MSB, kontakta [utbildning@msb.se](mailto:utbildning@msb.se)

#### **Logga in**

Logga in i MSB:s utbildningsportal,<https://utbildning.msb.se/>

Logga in med din epostadress som användarnamn (1).

Om du inte har något lösenord, välj glömt lösenord. (2) För att få nytt lösenord måste du ha personnummer inlagt, om du inte har det kontakta utbildning@msb.se.

Har du inte varit kontaktperson tidigare måste du läggas in som kontaktperson vilket även det måste göras av MSB, kontakta utbildning@msb.se.

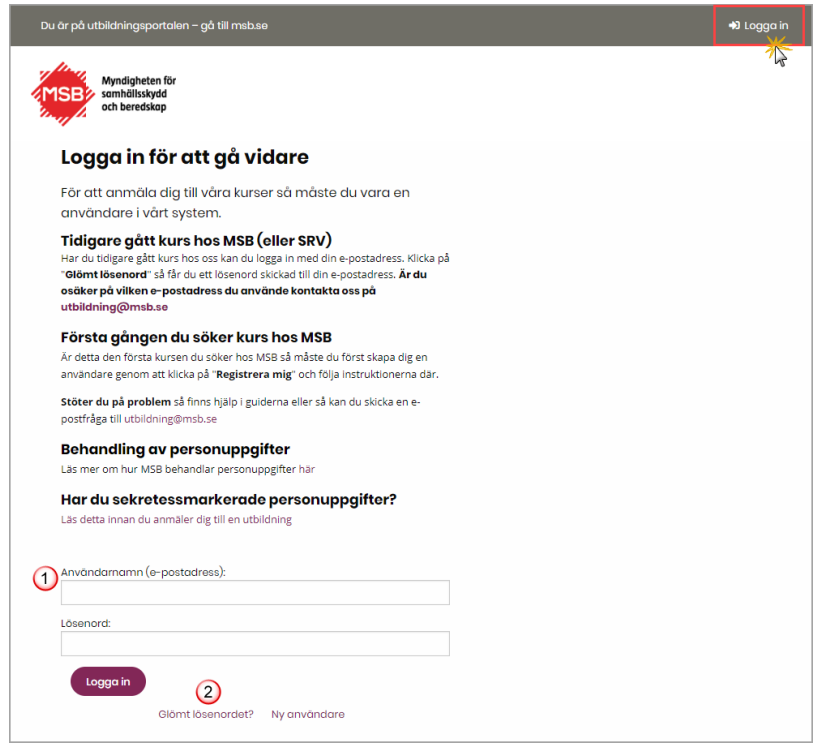

#### **Godkänna anmälningar**

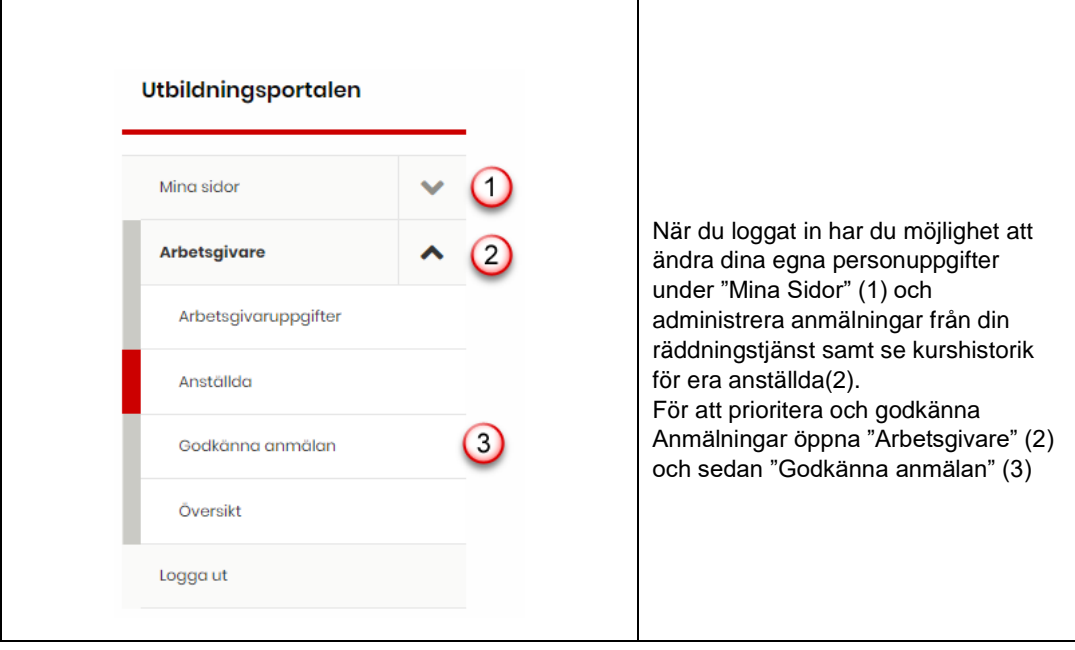

I fönstret "Godkänna anmälan" syns alla deltagare som väntar på godkännande från er arbetsgivare eller som du redan godkänt men inte blivit behandlade av MSB ännu.

Du kan välja vad som visas med knapparna högt upp på sidan. Vi du se anställda som är antagna hittar du dem under rubriken "Anställda". Detta beskrivs längre fram i guiden.

För varje anmäld deltagare finns uppgifter om vilken kurs, kursdatum, namn och personnummer (1).

Nedanför ligger de fält du som arbetsgivare förväntas fylla i (2). De båda översta fälten, "Prioritet" och "Arbetsgivarens noteringar" kommer alltid vara desamma och ska alltid fyllas i. Prioritet måste vara siffror och om ni bara har en deltagare anmäld ge då prioritet 1. Dessa två fält finns inte med på Grib-anmälningarna eftersom det är först till kvarnanmälan där. Frågorna varierar beroende på vilken kurs det gäller. Viktigt att korrekt fakturareferens anges.

Markera de personer du ska godkänna i den vänstra kryssboxen före personnumret och namnet (3).

Klicka "Godkänn anmälan" (4). När du godkänt anmälan kan du inte ändra i den mer.

Om det är en person anmäld som du inte anser ska gå utbildningen kan du avslå anmälan. Fyll eventuellt i notering om varför du avslår. Markera personen i kryssrutan och klicka "Avslå anmälan" (5). Avslagen anmälan tas bort från listan.

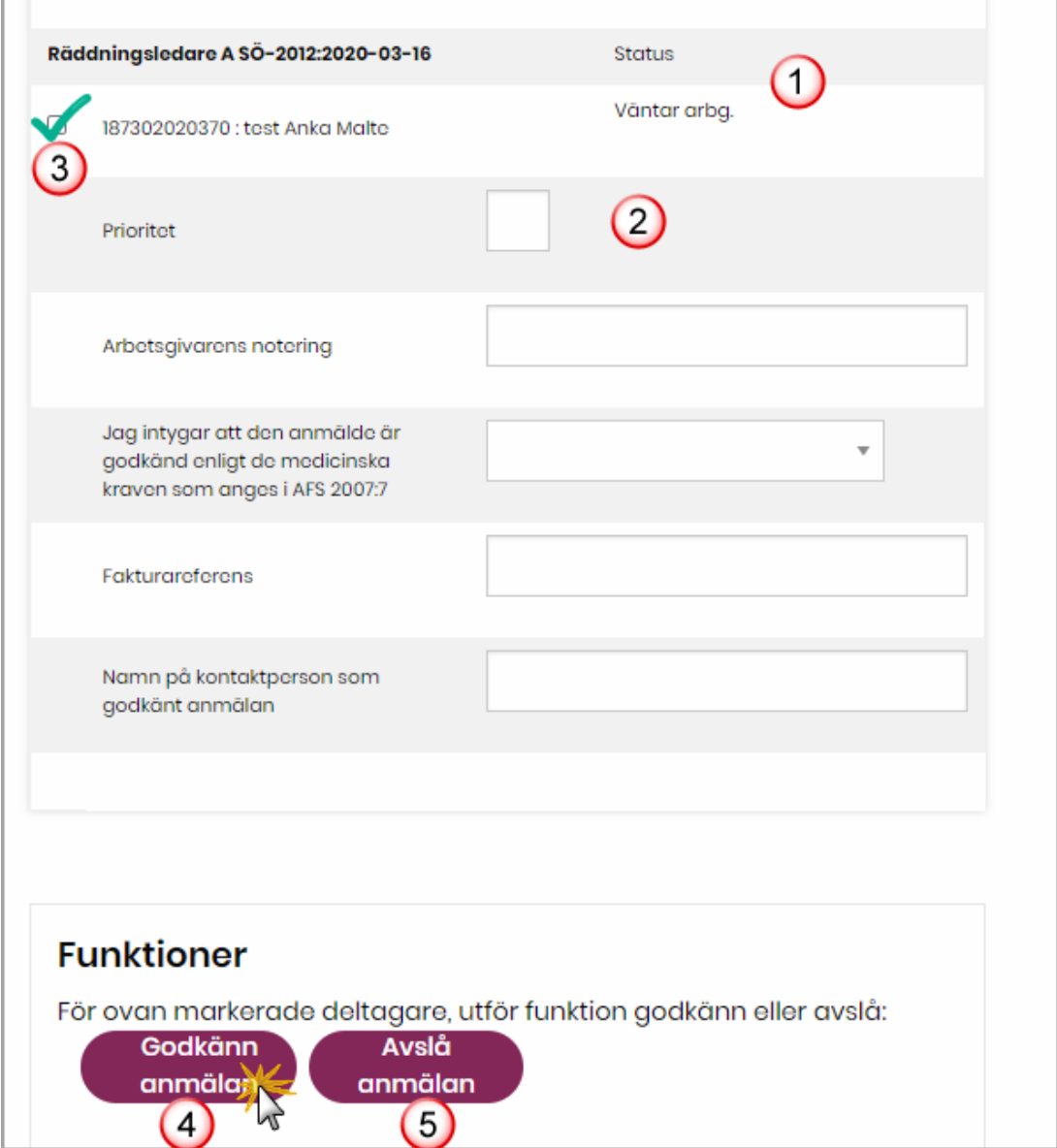

#### **Lista över anställda**

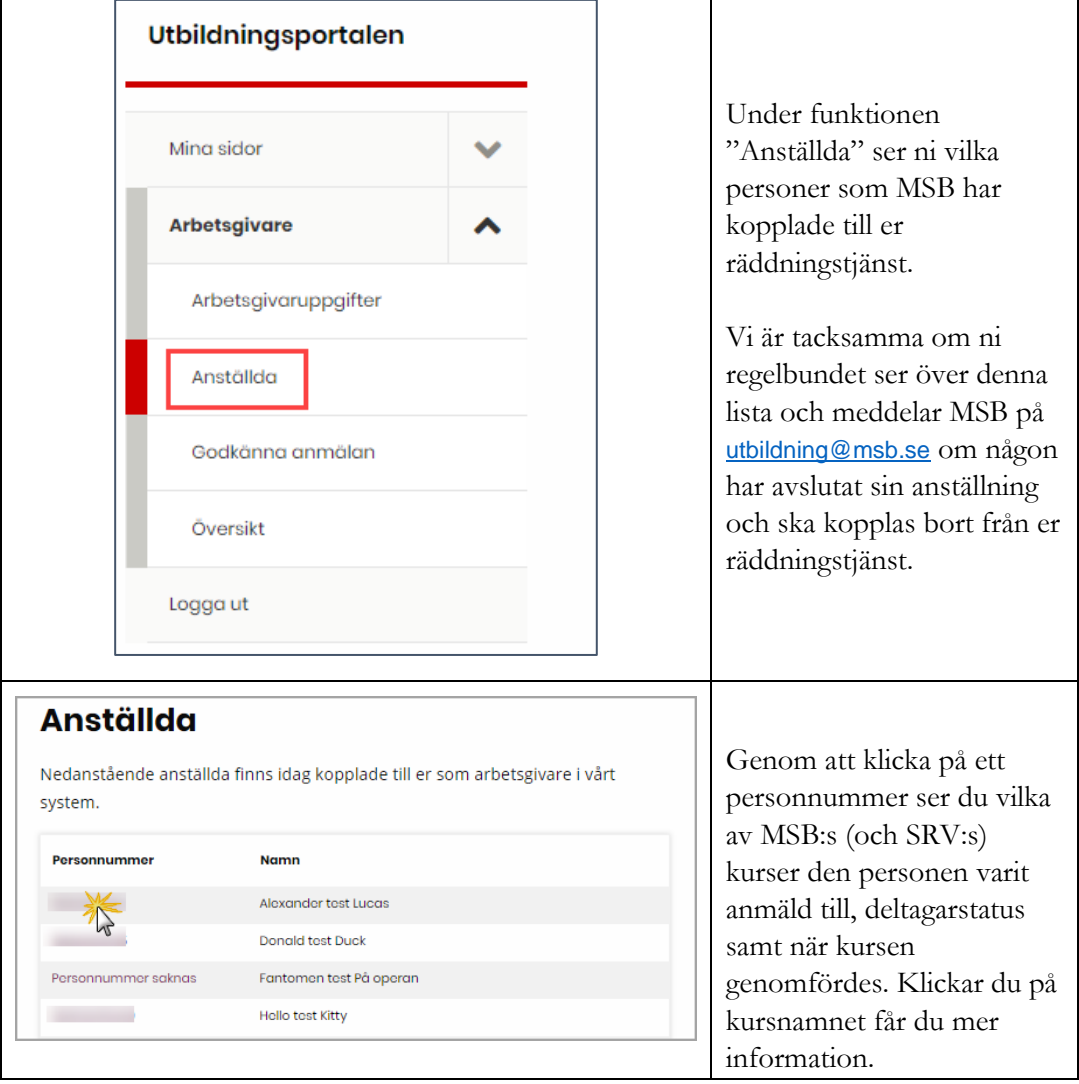

## **Översikt utbildningar**

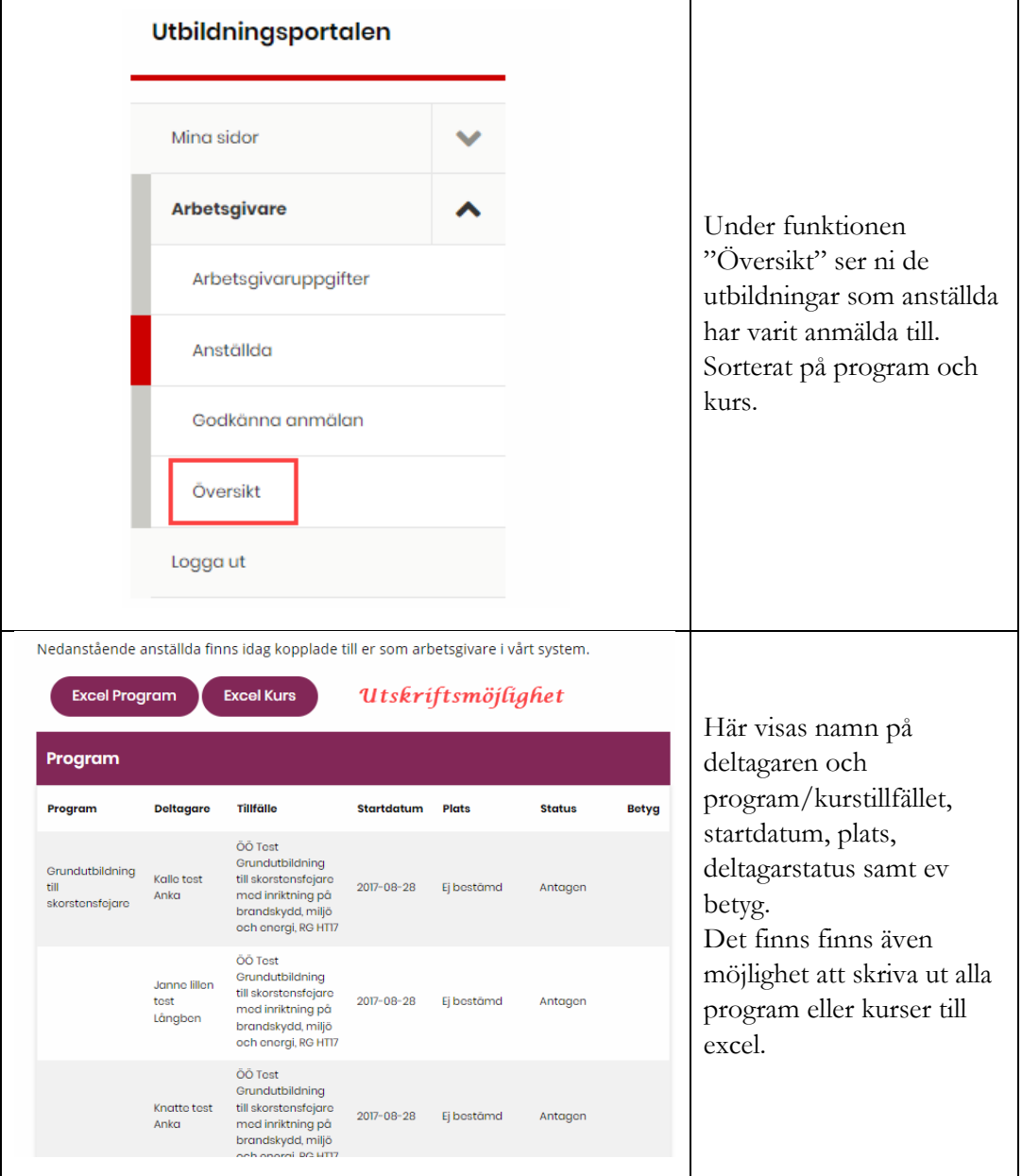

# **Ändra arbetsgivaruppgifter**

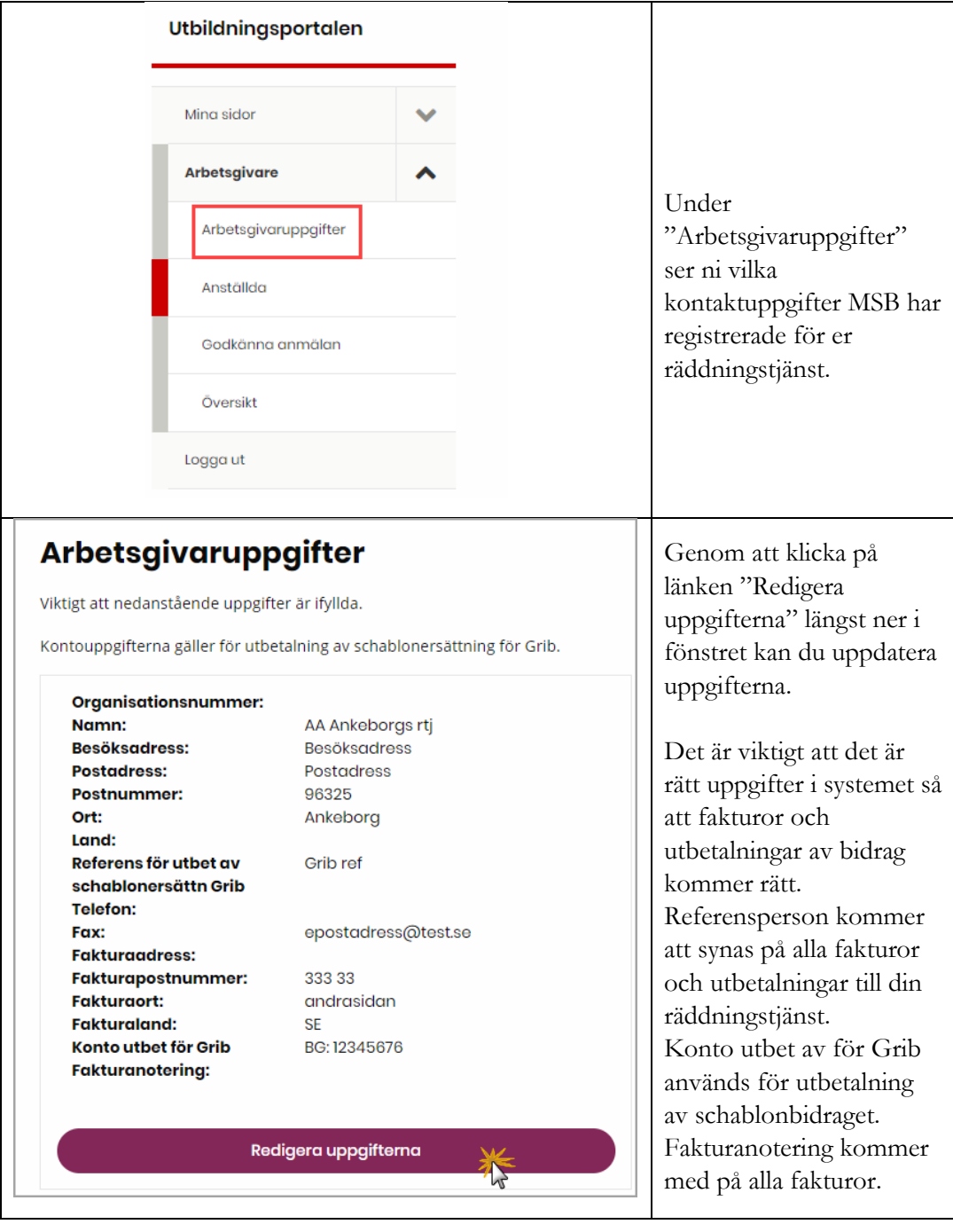

## **Frågor?**

Kontakta utbildning@msb.se